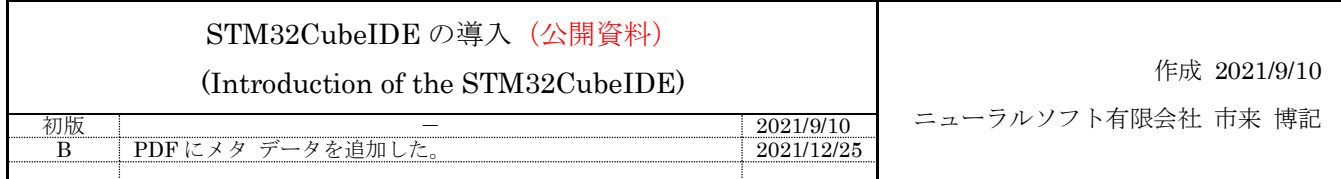

### 概要

本書は、試作品開発時のハードウェアー プラットフォームの選択肢である ST マイクロエレクトロニクス 社製の STM32 Nucleo マイコン開発ボードと STM32Cube 統合開発環境の使用方法について調査した結果 を記したものです。

## 調査内容

STM32Cube 統合開発環境のインストールから SW4STM32 用プロジェクトの変換までを調査しました。 (SW4STM32 用プロジェクトはモータ制御用シールドのサンプル プロジェクトです。)

調査項目を示します。

- 1 STM32Cube のインストール
- 2 新規プロジェクトの作成
- 3 LED 点滅処理のコード追加
- 4 プロジェクトのビルド
- 5 開発用ホスト PC と STM32 Nucleo マイコン開発ボードの接続
- 6 実行モジュールの転送と起動、及び LED 点滅の動作の確認
- 7 実行モジュールのデバッグ
- 7.1 ブレーク ポイントの設定
- 7.2 ステップ実行
- 7.3 変数値の確認と変更
- 7.4 レジスタ値の確認
- 7.5 逆アセンブル
- 8 SW4STM32 用プロジェクトから STM32Cube 用プロジェクトへの変換
- 9 FreeRTOS のタスク起動の確認
- 10 デバッグ ライトの確認
- 11 モータの挙動の確認

### 前提条件

調査における前提条件を示します。

- 開発用ホスト マシンは、Windows10 (64 ビット) がインストールされた PC (i7-7500U, 16GB メ モリ搭載のノート PC)を使用します。
- STM32 Nucleo マイコン開発ボードは、STM32 Nucleo-64 NUCLEO-F411RE を使用します。
- モータ制御用シールドは、学習用 DC モータ制御シールド(スイッチ [サイエンスで](https://www.switch-science.com/catalog/3459/)調達)を使用し ます。
- 本書の記載内容は Microsoft Visusal Studio での C/C++のデバッグの経験がある方が対象です。

### 調査結果

#### 〔STM32Cube 統合開発環境インストール〕

- 1. ST マイクロエレクトロニクス社[のホームページに](https://www.st.com/content/st_com/ja.html)アクセスしてアカウントを作成後、ログインす る。(アカウント作成済みの場合は、そのままログインします。)
- 2. STM32 [用統合開発環境のページへ](https://www.st.com/ja/development-tools/stm32cubeide.html)移動する。
- 3. 概要タブに「ソフトウェア入手」のメニューがあるので、開発環境に合ったものをダウンロードする。 (今回は STM32CubeIDE Windows Installer の最新バージョンを選択しました。又、ライセンス 規約への同意を求められます。)
- 4. ダウンロードした ZIP ファイルを展開して、st-stm32cubeide ~ x86 64.exe を起動する。 (ユーザ アカウント制御のダイアログが表示されるので、ソフトウェアの発行元を確認後、「はい」 を選択します。)
- 5. インストール画面が表示されるので、ライセンスを確認後、デフォルト設定でインストールする。
- 6. デバイス インストール(ST Microelectronics ユニバーサル シリアル バス)確認のダイアログが 表示されるので、「インストール」を選択する。
- 7. 「completed」が表示されたら、「next」を選択後、デスクトップのアイコン作成の有無を選択して 「Finish」ボタンを押下する。
- 8. STM32Cube を起動すると、ワーク スペース ディレクトリの選択ダイアログが表示される。表示 されているディレクトリで問題がなければ、そのまま「Launch」ボタンを押下する。(別ディレクト リにワーク スペースを配置する場合は、そのディレクトリを指定後に「Launch」ボタンを押下しま す。)
- 9. ファイヤー ウォールでstm32cubeide.exe の通信を許可するかどうかの確認ダイアログが表示され るので、セキュリティー環境に応じて許可する。
- 10. ST マイクロエレクトロニクス社の製品の品質向上に協力するかどうかを確認するダイアログが表 示されるので、協力する場合は「Yes」、見合わせる場合は「No Thanks」を選択する。
- 11. 英語表示となっているので、日本語化する為、STM32Cube を終了する。
- 12. 統合開発環境 Eclipse [日本語化プロジェクト](https://mergedoc.osdn.jp/) Pleiade のサイトへアクセスする。
- 13. Pleiades プラグインをダウンロードする。(今回は Windows 用を選択しました。)
- 14. ダウンロードしたファイルを解凍して、ルートにある setup.exe(日本語化プラグインのインストー ラのショート カット)を起動する。
- 15. 日本語化するアプリケーションを選択する画面が表示されるので、stm32cubeide.exe を指定する。 (デフォルト設定でインストールした場合、stm32cubeide.exe は、 C:/ST/STM32CubeIDE\_x.x.x/STM32CubeIDE ディレクトリにあります。)
- 16. 「日本語化」ボタンを押下する。
- 17. 日本語化した後、このインストーラを削除しても問題がないことを知らせるダイアログが表示され るので、「OK」ボタンを押下後、日本語化プラグインのインストーラを終了する。
- 18. STM32Cube を起動して、日本語化されていることを確認する。
- 19. 好みに応じてメニューの「ウィンドウ/設定」の「一般/外観」でルック&フィールを変更する。(今回は 「ダーク」に変更しました。)
- これで、STM32Cube のインストールは完了です。

#### 〔新規プロジェクトの作成〕

1. 日本語化した STM32Cube を起動する。

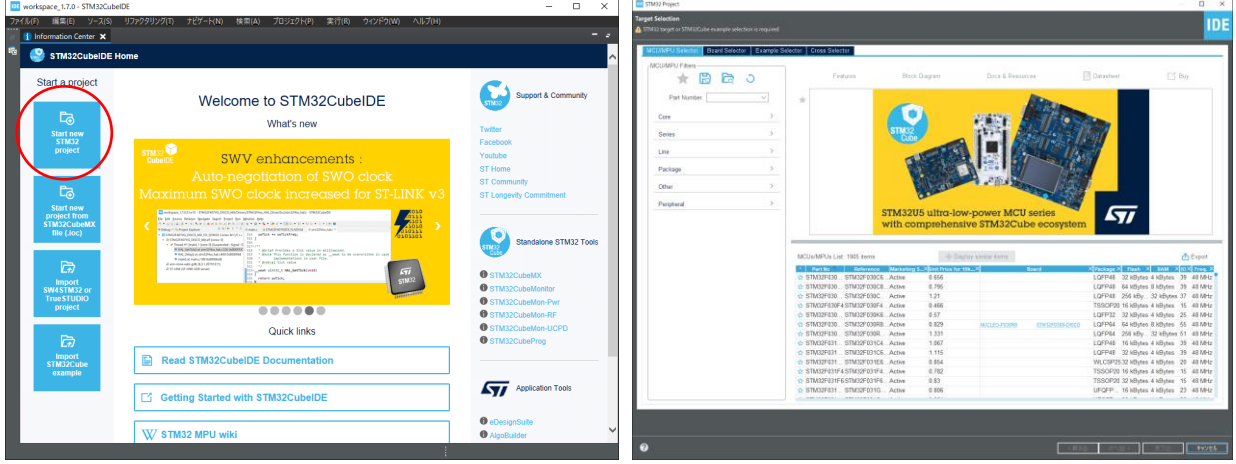

図 1 日本語化した STM32Cube を起動した画面と Target Selector 画面

<span id="page-2-0"></span>STM32Cube を起動すると[図](#page-2-0) 1 の左側のような画面が表示されます。この画面はメニューの「ヘルプ /Infomation Center」を選択することで、いつでも表示できます。

この画面の左上に表示されている「Start New STM32 project」ボタンを押下すると、[図](#page-2-0) 1 の右側の 画面が表示されます。

- 2. Board Selector タブを選択して、Nucleo-F411RE を選択して、「次へ」ボタンを押下する。
- 3. プロジェクト設定画面が表示されるので、プロジェクト名を「Nucleo-F411RE-Test」とし、その他の 設定はデフォルトのまま、完了ボタンを押下する。
- 4. 全てのペリフェラルをデフォルト モードで初期化するかどうかを選択するダイアログが表示され るので、「はい」を選択する。
- 5. デバイス構成用のパースペクティブ(ビューとエディターの組み合わせ)を切替るかどうかを選択 するダイアログが表示されるので、「はい」を選択する。

6. ボード サポート パッケージなどの必要なファイルがダウンロードされ、解凍後に自動的にインス トールされる。(かなり時間が掛かります。)

処理が終了すると、[図](#page-3-0) 2 のような表示になります。

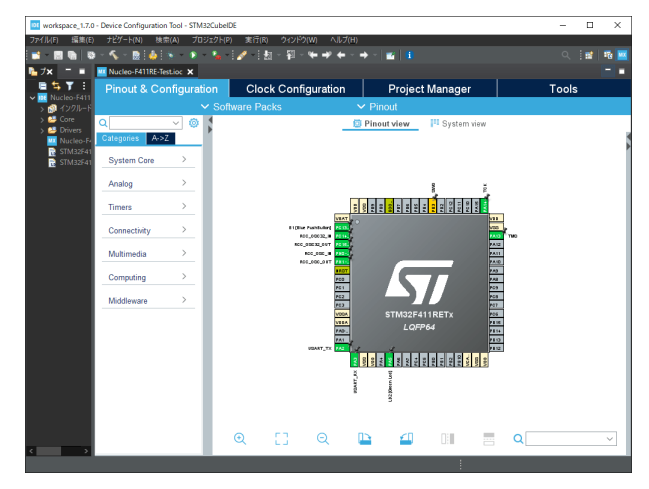

図2デバイス構成ツール画面

<span id="page-3-0"></span>この画面で入出力ピンの割り当、デバイスの構成、クロックの設定、及びヒープとスタックのサイ ズ、スレッド セーフ サポートなどの設定を行うことができます。又、この画面はプロジェクト・ エクスプローラから ioc ファイルを選択することで、いつでも表示することができます。今回は全 てデフォルト設定のままでよいので、画面を閉じます。

これで、新規プロジェクトの作成は完了です。続いて、C 言語ソースに LED 点滅処理のコードを追加し ます。

〔LED 点滅処理のコード追加とプロジェクトのビルド〕

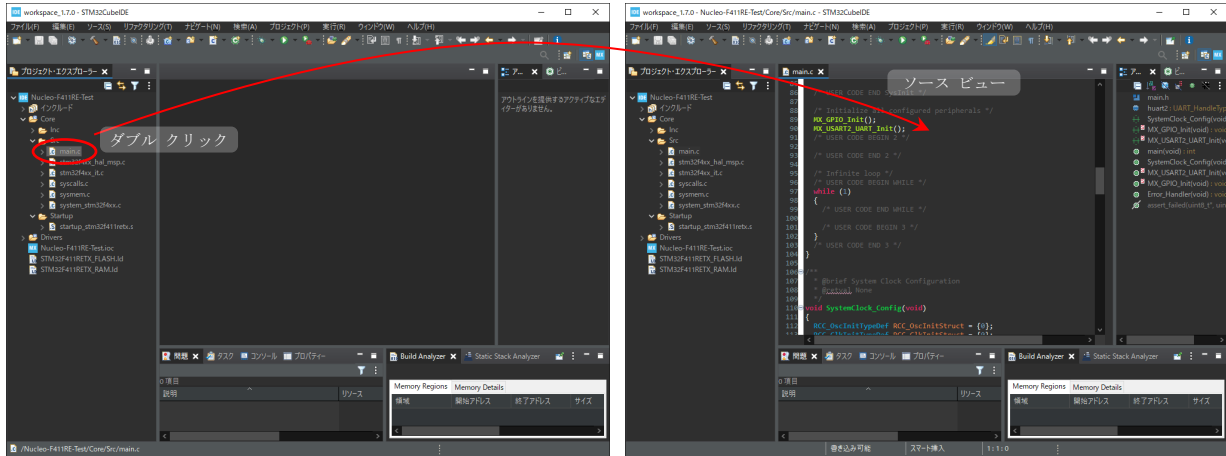

1. プロジェクト・エクスプローラで "Core/Src/main.c"をダブル クリックして開く。

図3プロジェクト エクスプローラ操作によるソース コードの表示

main.c 内の main 関数は、一連のブート コードが実行され、 "Core/Startup/startup\_stm32f411retx.s"内の初期化処理が実行された後に呼び出されます。 2. main.c の 101 と 102 行目の間に次のコードを追加します。

#### HAL\_Delay(500);

されます。

HAL\_GPIO\_TogglePin(LD2\_GPIO\_Port,LD2\_Pin);

(本操作の記載は、qiita: [@usashirou](https://qiita.com/usashirou) さんの「STM32CubeIDE [を使ってみよう](https://qiita.com/usashirou/items/65be086c28f7a6feac7d) How To [STM32CubeIDE](https://qiita.com/usashirou/items/65be086c28f7a6feac7d) 日本語版 L チカ編」の記事を参考にしています。)

HAL と入力して、Ctrl + スペースを押下すると、"HAL"で始まる候補が表示されます。

- 3. メニューの「ビルド/プロジェクト/プロジェクトのビルド」、又はプロジェクト エクスプローラのプ ロジェクト(Nucleo-F411RE-Test)を右クリックして表示されるメニューの「プロジェクトのビル ド」を選択してビルドする。 タイプミスがなければ、「xx:xx:xx Build Finished. 0 errors, 0 warnings. (経過 x s.xxx ms)」が表示
- 4. STM32Cube の実行とデバッグの操作を Microsoft Visual Stdio に合わせる為に、キーのショート カットの設定を変更する。 メニューの「ウィンドウ/設定」を選択すると設定画面が表示されます。左側に表示されるリストで、 「一般/キー」を選択して、右側に表示されるスキームで、「Microsoft Visual Stdio」を選択して、「適 用して閉じる」ボタンを押下します。(以降の記載は、Microsoft Visual Stdio のキー割り当てで記載 します。)
- 5. F5(デバッグの開始)を押下する。(プロジェクト エクスプローラに表示されている Nucleo-F411RE-Test プロジェクトの何れかの要素が選択状態でなければなりません。) 起動構成のプロパティの編集画面が表示されますが、そのまま「OK」ボタンを押下します。 [図](#page-4-0)4のエラー ダイアログが表示されます。

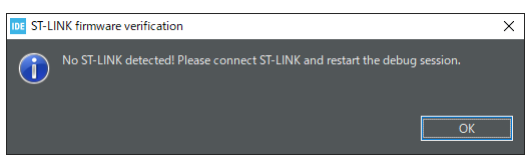

図 4 開発対象のボード間の接続異常を通知するダイアログ

<span id="page-4-0"></span>開発対象のボードを開発ホストに接続していないので当然の結果ですが、誤って接続せずに起動し てもフリーズするようなことはないことが分かりました。

ここでは、デバッグ モードでビルドしましたが、メニューの「プロジェクト/ビルド構成/アクティブ にする」で Debug と Release を切り替えることができます。

これで、LED 点滅処理のコード追加とプロジェクトのビルドは完了です。続いて、開発用ホスト PC と STM32 Nucleo マイコン開発ボードの接続を行います。

〔開発用ホスト PC と STM32 Nucleo マイコン開発ボードの接続〕

1. 開発用ホスト PC と STM32 Nucleo-64 を USB ケーブル(STM32 Nucleo-64 側のコネクターは mini-B)で接続する。

STM32 Nucleo マイコン開発ボードの LED1 が緑色点灯し、LED2 が赤色点灯します。

デバイス マネージャでポート(COM と LPT)を確認すると、「STMicronics STLink Virtual COM Port」があることが分かります。

これで、開発用ホスト PC と STM32 Nucleo マイコン開発ボードの接続は完了です。続いて、実行モジュ ールの転送と起動、及び LED 点滅動作の確認を行います。

〔実行モジュールの転送と起動、及び LED 点滅動作の確認〕

1. F5(デバッグの開始)を押下する。

ファイヤー ウォールで st-link\_gdbserver.exe の通信を許可するかどうかの確認ダイアログが表示 されるので、セキュリティー環境に応じて許可します。パースペクティブ切替の確認ダイアログも 表示されますので、「切替」ボタンを押下します。(「常にこの設定を使用する」にチェックを入れて もよいかも知れません。又、ファーム ウェアの更新が必要であることを通知するダイアログが表示 される場合は、そのダイアログで「更新」を選択します。)

STM32 Nucleo マイコン開発ボードの LD1 が緑/赤で点滅し、[図](#page-5-0) 5 のように STM32Cube のソース ビューに main.c が表示されます。(main 関数の先頭まで実行され、HAL\_INIT 関数の呼び出し前 で停止している状態です。)

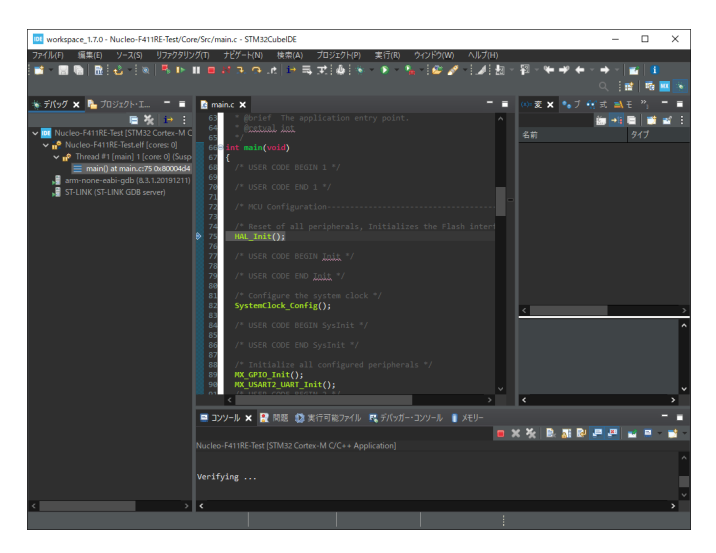

図 5 デフォルトの実行構成で実行した STM32Cube の表示

<span id="page-5-0"></span>2. もう一度、F5(続行)を押下する。 STM32 Nucleo マイコン開発ボードの LD2 が 1 秒周期(500 ミリ秒間点灯、500 ミリ秒消灯の繰り 返し)で緑色点滅します。 終了する場合は、メニューの「実行/終了」を選択します。(ボード上のプログラムは動作したまま です。)

これで、実行モジュールの転送と起動、及び LED 点滅の動作の確認は完了です。

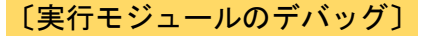

使用頻度の高いデバッグ機能と、その操作方法[を表](#page-6-0) 1 に示します。

#### 表 1 STM32Cube のデバッグ機能と操作方法

<span id="page-6-0"></span>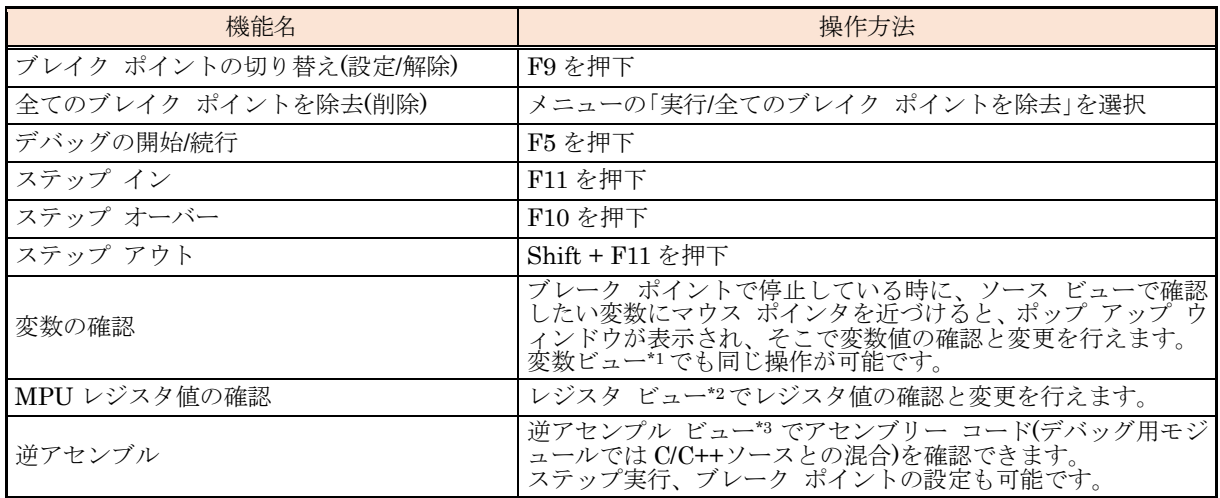

\*1 変数ビュー[は図](#page-6-1) 6 を参照のこと。

\*2 レジスタ ビュー[は図](#page-6-2) 7 を参照のこと。

\*3 レジスタ ビュー[は図](#page-6-3) 8 を参照のこと。

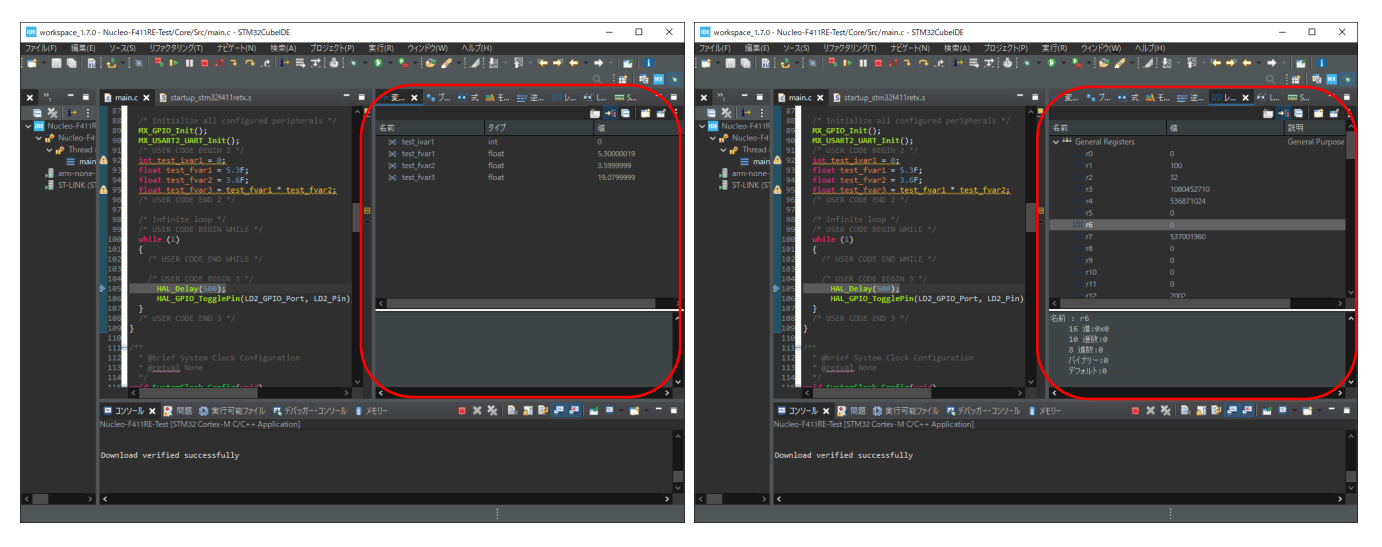

<span id="page-6-2"></span>

<span id="page-6-1"></span>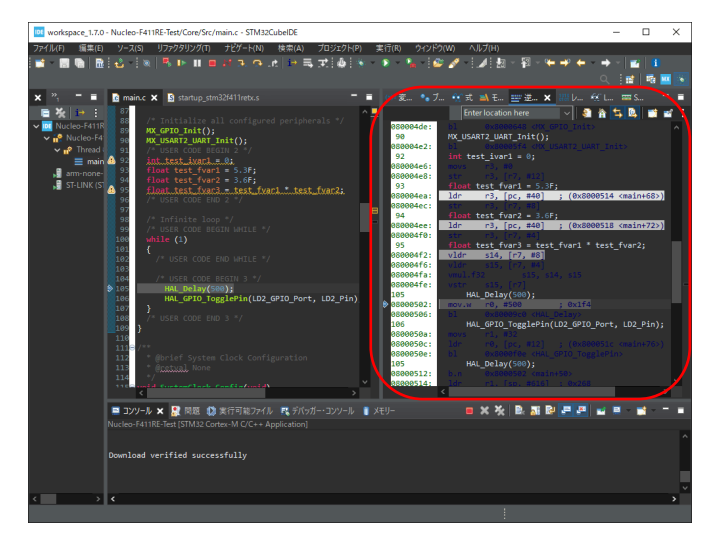

<span id="page-6-3"></span>図 8 STM32CubeIDE の逆アセンブル ビュー

図 6 STM32CubeIDE の変数ビュー 図 7 STM32CubeIDE の変数ビュー

### 〔SW4STM32 用プロジェクトから STM32Cube 用プロジェクトへの変換と動作確認〕

- 1. STM32CubeIDE を起動後、メニューの「ヘルプ/Infomation Center」を選択する。
- 2. Infomation Center 画面の左側にある「Import SW4STM32 or True STUDIO project」ボタンを押下 する。(インポート設定画面が表示されます。)

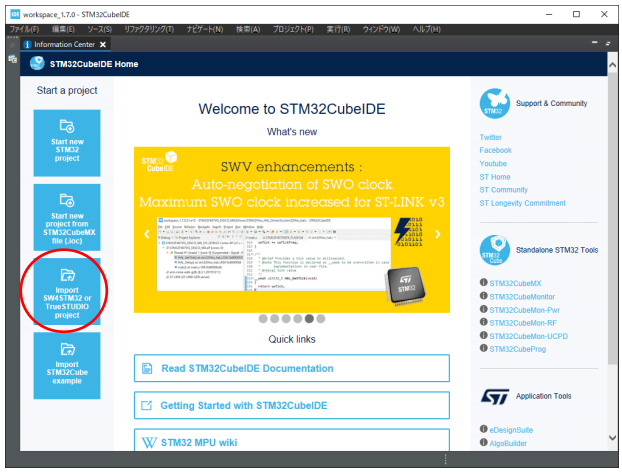

図 9 STM32CubeIDE の Infomation Center 画面

3. インポート設定画面でインポートするプロジェクトがあるディレクトリを指定して、「完了」ボタン を押下する。(今回は学習用 DC モータ制御シールドのプロジェクトがあるディレクトリを指定し ました。)

インポートの確認ダイアログが表示されます。プロジェクトの変換が必要であることと、変換前に 旧プロジェクトのバックアップが作成さることが表示されます。表示内容を確認してから「OK」ボ タンを押下します。

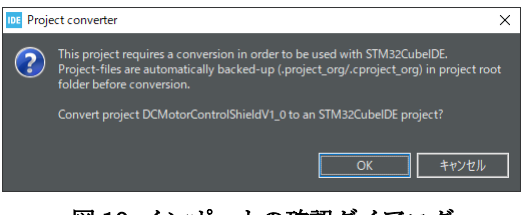

図 10 インポートの確認ダイアログ

問題なく変換が完了したが、手動構成が必要な場合があることを知らせるダイアログが表示されま す。(プロジェクト変換のログは、プロジェクト直下の~.log で確認できます。) 表示内容を確認してから「OK」ボタンを押下します。

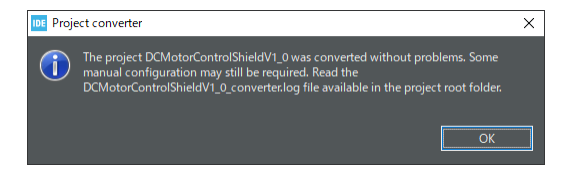

図 11 インポート完了ダイアログ

- 4. メニューの「プロジェクト/ビルド構成/アクティブにする」で Debug モードであることを確認してか らプロジェクトをビルドします。
- 5. 今回調達した学習用 DC モータ制御シールドの SW4STM32 用サンプル プロジェクトを STM32Cube 用のプロジェクトに変換してビルドすると、幾つかワーニングが出力されました。 ワーニングの内容は以下の通りです。
	- ../Src/main.c: In function 'main':
	- ../Src/main.c:111:1: warning: label 'Skip\_SystemClock\_Config' defined but not used [-Wunused-label] 111 | Skip\_SystemClock\_Config: | ^~~~~~~~~~~~~~~~~~~~~~
	-
	- ../Middlewares/Third\_Party/FreeRTOS/Source/CMSIS\_RTOS/cmsis\_os.c: In function 'osDelay':<br>../Middlewares/Third\_Party/FreeRTOS/Source/CMSIS\_RTOS/cmsis\_os.c:368:31: warning: division by zero [-Wdiv-by-zero]<br>- 368 | TickType
	- ../Middlewares/Third\_Party/FreeRTOS/Source/CMSIS\_RTOS/cmsis\_os.c: In function 'osSignalWait':<br>../Middlewares/Third\_Party/FreeRTOS/Source/CMSIS\_RTOS/cmsis\_os.c:600:22: warning: division by zero [-Wdiv-by-zero]
	- 600 | ticks = millisec / portTICK\_PERIOD\_MS;
	- | ^ ../Middlewares/Third\_Party/FreeRTOS/Source/CMSIS\_RTOS/cmsis\_os.c: In function 'osMutexWait': ../Middlewares/Third\_Party/FreeRTOS/Source/CMSIS\_RTOS/cmsis\_os.c:684:22: warning: division by zero [-Wdiv-by-zero]
	- 684 | ticks = millisec / portTICK PERIOD  $\overline{\text{MS}}$ ; | ^
	- ../Middlewares/Third\_Party/FreeRTOS/Source/CMSIS\_RTOS/cmsis\_os.c: In function 'osSemaphoreWait':<br>../Middlewares/Third\_Party/FreeRTOS/Source/CMSIS\_RTOS/cmsis\_os.c:837:22: warning: division by zero [-Wdiv-by-zero]<br>- 837 |
	- ../Middlewares/Third\_Party/FreeRTOS/Source/CMSIS\_RTOS/cmsis\_os.c: In function 'osMessagePut':<br>../Middlewares/Third\_Party/FreeRTOS/Source/CMSIS\_RTOS/cmsis\_os.c:1118:20: warning: division by zero [-Wdiv-by-zero]
	- 1118 | ticks = millisec / portTICK\_PERIOD\_MS;
	- | ^ ../Middlewares/Third\_Party/FreeRTOS/Source/CMSIS\_RTOS/cmsis\_os.c: In function 'osMessageGet':
	- ../Middlewares/Third\_Party/FreeRTOS/Source/CMSIS\_RTOS/cmsis\_os.c:1166:22: warning: division by zero [-Wdiv-by-zero] 1166 | ticks = millisec / portTICK\_PERIOD\_MS; | ^
	- ../Middlewares/Third\_Party/FreeRTOS/Source/CMSIS\_RTOS/cmsis\_os.c: In function 'osMailGet': ../Middlewares/Third\_Party/FreeRTOS/Source/CMSIS\_RTOS/cmsis\_os.c:1356:22: warning: division by zero [-Wdiv-by-zero] 1356 | ticks = millisec / portTICK\_PERIOD\_MS;
	- ../Middlewares/Third\_Party/FreeRTOS/Source/CMSIS\_RTOS/cmsis\_os.c: In function 'osDelayUntil':<br>../Middlewares/Third\_Party/FreeRTOS/Source/CMSIS\_RTOS/cmsis\_os.c:1549:32: warning: division by zero [-Wdiv-by-zero]
	- 1549 | TickType\_t ticks = (millisec / portTICK\_PERIOD\_MS);
	- | ^ ../Middlewares/Third\_Party/FreeRTOS/Source/CMSIS\_RTOS/cmsis\_os.c: In function 'osMessagePeek':
	- ../Middlewares/Third\_Party/FreeRTOS/Source/CMSIS\_RTOS/cmsis\_os.c:1618:22: warning: division by zero [-Wdiv-by-zero] 1618 | ticks = millisec / portTICK\_PERIOD\_MS; | ^

取り敢えず、F5 で起動すると main 関数の先頭で停止するのですが、C 言語のソースが表示されま せん。そのまま再実行すると 0 割発生で Infinite Loop に突入します。

プロジェクトの変換ログ、.cproject\_org と.cproject の差異、C 言語のソースを調べた結果、以下の ことが原因であることが分かりました。

デバッグ起動で C 言語のソースが表示されない原因:

Debug モードと Release モード用のデバッグ情報出力のオプション設定が逆になっている。

0 割が発生する原因:

- 1ティックの時間を1ミリ秒から50マイクロ秒(1000Hz → 20000Hz)に変更している為、 portTICK\_PERIOD\_MS の値が 0 となる。
- SW4STM32 では有効であったビルド ツールの noexceptions の指定が、STM32Cube ではサ ポートされなくなった。

以下の対応を行った後、デバッグ起動すると C 言語ソースが表示されるようになり、タスクが正常 に起動されるようになりました。

- Debug モード用のデバッグ情報出力のオプション設定を g0 から g3 に変更
- Release モード用のデバッグ情報出力のオプション設定を g3 から g0 に変更
- ミリ秒からティック数を求める際、マイクロ秒に換算してから計算するように修正 Middlewares/Third\_Party/FreeRTOS/Source/CMSIS\_RTOS/cmsis\_os.c Middlewares/Third\_Party/FreeRTOS/Source/portable/GCC/ARM\_CM4F/portmacro.h (FreeRTOS へのミリ秒指定は約 1.2 時間に制限されます。)

学習用 DC モータ制御シールドのサンプル プログラムは以下の四つのタスクで構成されています。

• 電流マイナー ループ(50μ秒周期) Src/control.c : 270 MinorLoopTask() • 加速度メジャー ループ(200µ秒周期) Src/control.c: 181 MajorLoopTask() シリアル通信 Src/control.c : 132 SerialCommunicationTask() アイドル Src/freertos.c : 162 DefaultTask()

電流マイナー ループ タスクと加速度メジャー ループ タスクの処理の流れを見ることで、サンプ ル プログラムのモータ制御の内容が分かります。

teraterm を起動して、以下の設定を行うと、シリアル通信タスクからの情報を受信できます。 (シリアル通信タスクの通信設定は Src/usart.c : 62 MX\_USART2\_UART\_Init 関数内にあります。)

- ポート STMicroelectronics STLink Virtual COM Port
- $\bullet$  スピード 115200
- データ長 8ビット
- パリティ none
- ストップ ビット 1 ビット
- フロー制御 なし

目視によるザ ̇ ッ ̇ ク ̇ リ ̇ した確認ですが、モータのプーリーにマジックなどで印をつけると、モータの 動きを確認できます。

これで、STM32Cube のインストールから旧プロジェクト変換後のコードの動作確認まで完了です。

# 所感

まず、STM32CubeIDE ですが、開発に必要な機能がオール イン ワンになっており、非常にシンプルで す。そして、何より導入時の敷居が低いことが特徴です。(使い込んで行くと何か問題が見えてくるかも知 れません。)

ST マイクロエレクトロニクス社の開発用ボードは、とにかく種類が豊富で、低コストです。(逆にどれが 適しているのか分かり難いかも知れません。)

<span id="page-10-0"></span>今回の調査の一番の収穫は、技術的なことではなく、主力製品の半導体を販売するための ST マイクロエレ クトロニクス社の取り組みを垣間見れたことです。